## **Print FTE Detail**

The Print FTE Detail screen allows users to download/print FTE details for a select subset of students defined in the Student Search module. The FTE Detail report displays in a student schedule format allowing the user to review the students' schedules in addition to FTE details, such as FTE earned. The FTE details that display on the schedules are selected by the user via the initial Print FTE Detail screen.

**C** The Print FTE Detail report pulls from the schedule source data and is not an extracted initial or O file, like that of the [FTE Summary Reports \(Breakdown\)](https://focus.screenstepslive.com/s/admins/m/fla/l/855901-fte-summary-reports-breakdown).

## Printing FTE Details

**Users** தி **FTE Reports Print FTE Detail** Scheduling  $\bigodot$ FTE Summary Report Grades  $\mathbf{A}^{\widetilde{\mathbf{w}}}$ **FTE Null Students** Assessment Class Size Report Teachers In/Out of Field Attendance d FTE Summary Reports (Breakdown) 岡 **Discipline Verification Reports** Forms  $\Box$ **DOE Data Verification District Usage Billing** â DOE Data Verification Reports **Survey Accuracy Reports** Eligibility ٨ School Grade Accuracy Reports **Employee Self Service Fall** McKay Payment Confirmation Reports **Florida Reports Initial Verification Reports** 

**1.** From the **Florida Reports** menu, click **Print FTE Detail**.

**2.** If searching for specific students by name or student number, type the information directly into the **Student** text box.

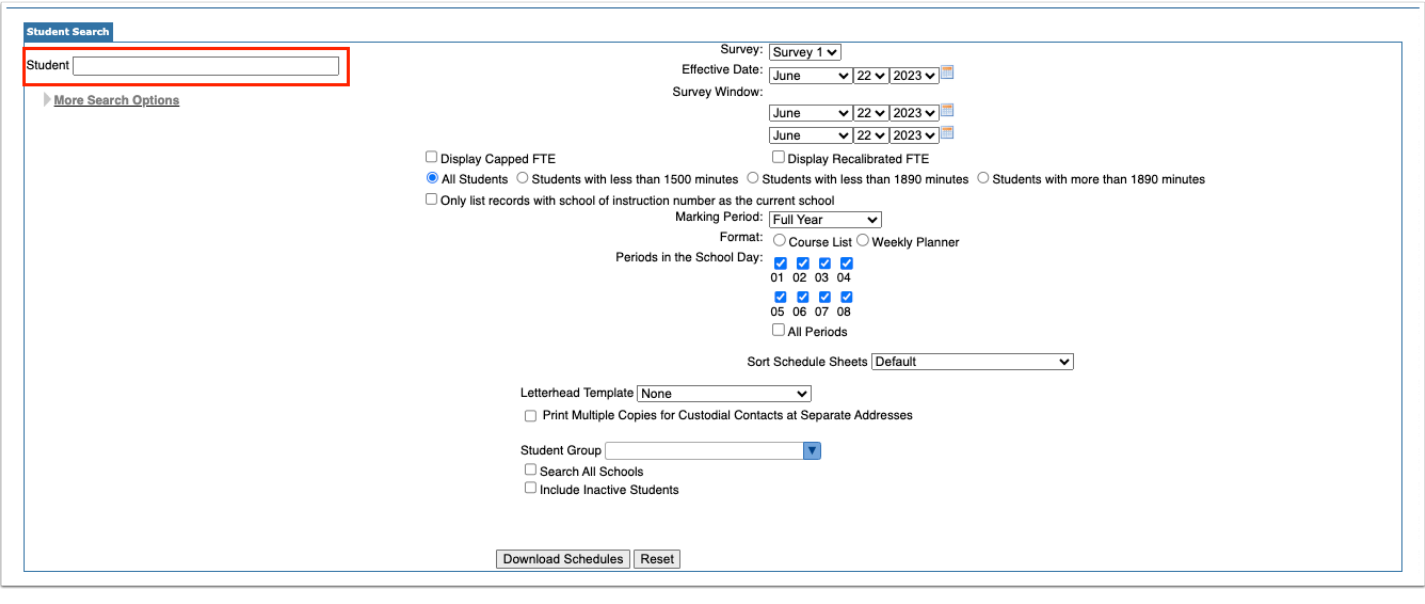

To generate data for all students, leave the **Student** text box empty.

**3.** For a more advanced search and the ability to define a specific subset of students, click the **More Search Options** button. In the example shown, Grade 09 has been selected; therefore, data will be pulled only for students in  $9^{th}$  grade.

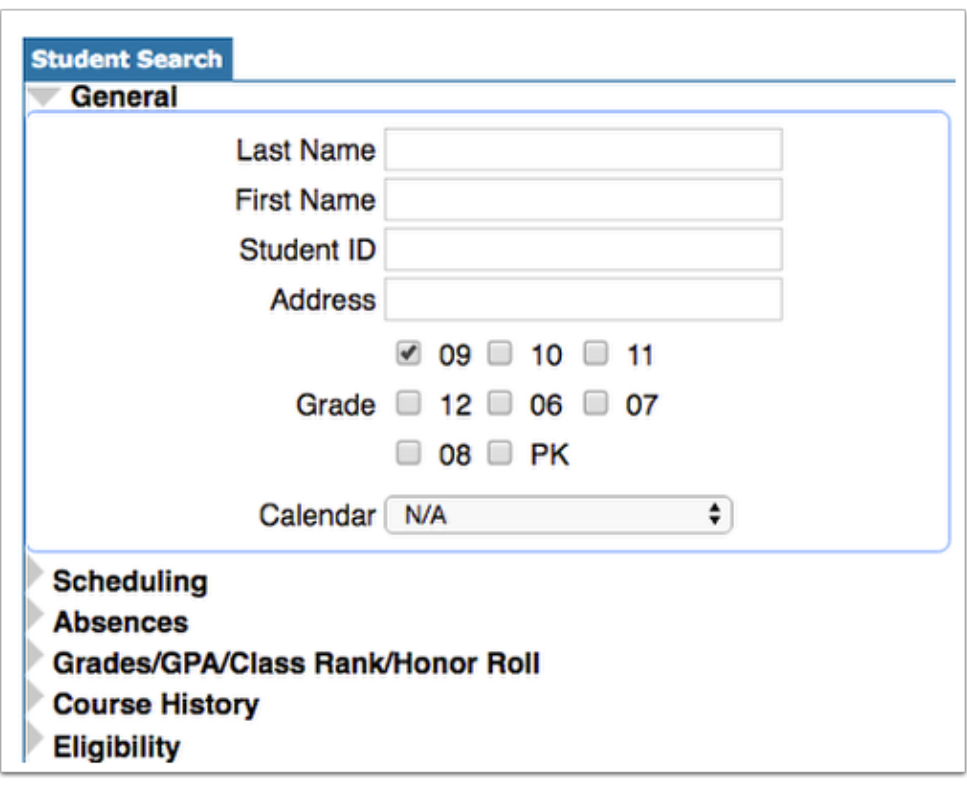

**4.** Select the applicable **Survey** from the corresponding pull-down. Note: The pull-down will default to the current survey; therefore, this will only need to be changed when you would like to look ahead or at past surveys.

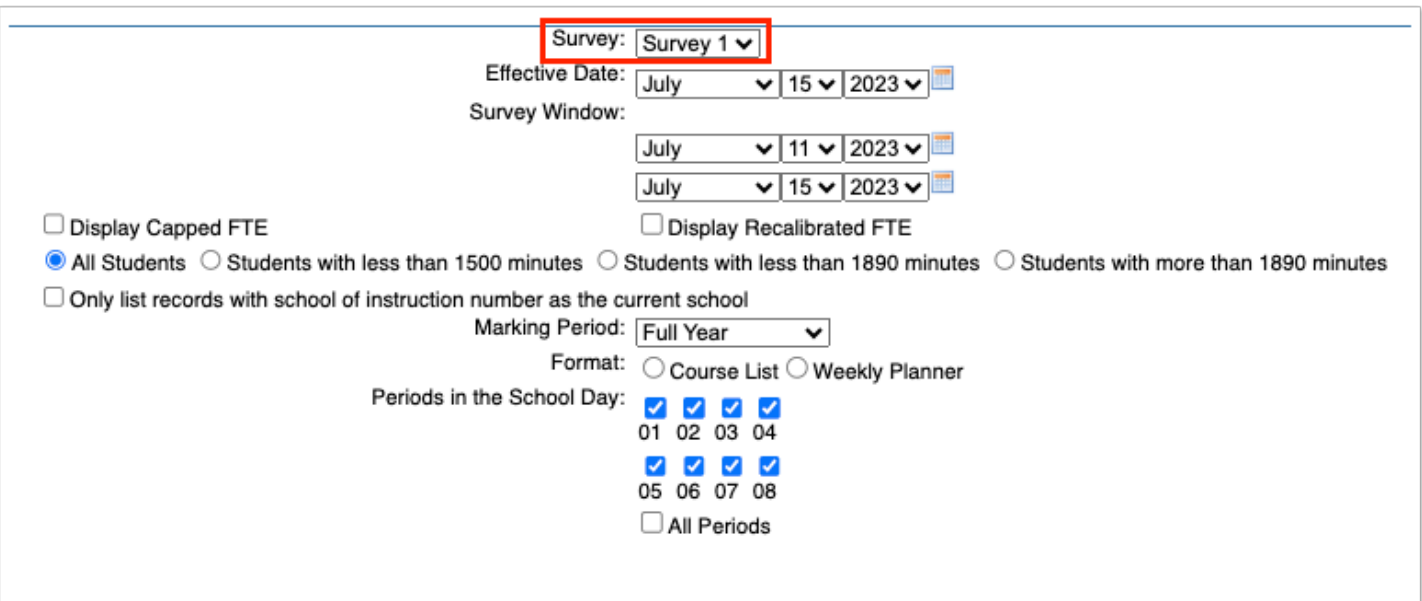

 Upon selecting a Survey, the Effective Date and Survey Window should update automatically with the correct information. However, if the dates here are incorrect, you have the option to manually enter any dates you like shown in the following steps. You also have the option to update the Survey Dates via [Florida](https://focus.screenstepslive.com/s/admins/m/fla/l/855941-florida-reports-setup) Reports > Florida [Reports Setup](https://focus.screenstepslive.com/s/admins/m/fla/l/855941-florida-reports-setup) via the [Survey Dates](https://focus.screenstepslive.com/s/admins/m/fla/l/855941-florida-reports-setup#setting-options-the-survey-dates-tab) tab.

**5.** The **Effective Date** should be completed with Date Certain. Here you can select the correct month, day, and year from the provided pull-downs, or click the **calendar** icon for a calendar view.

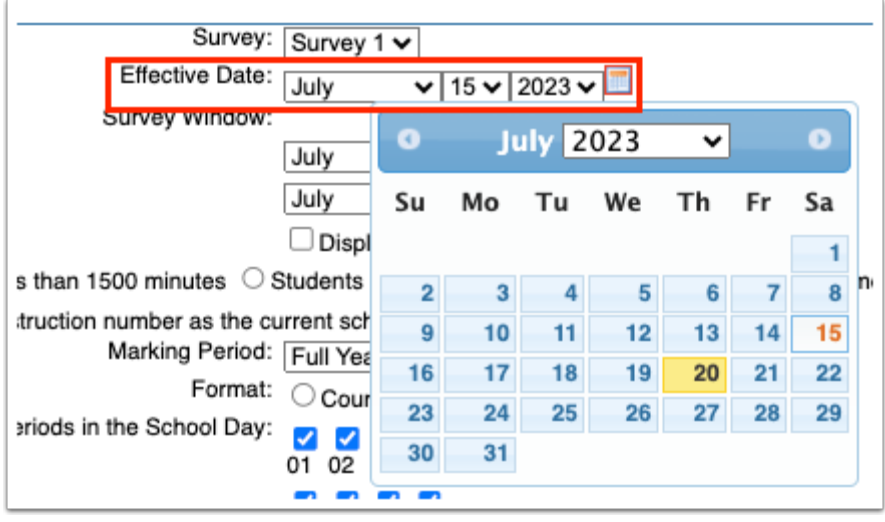

**6.** The **Survey Window** should be completed with the 11-day attendance window. Here you can select the correct month, day, and year from the provided pull-downs, or click the **calendar** icon for a calendar view.

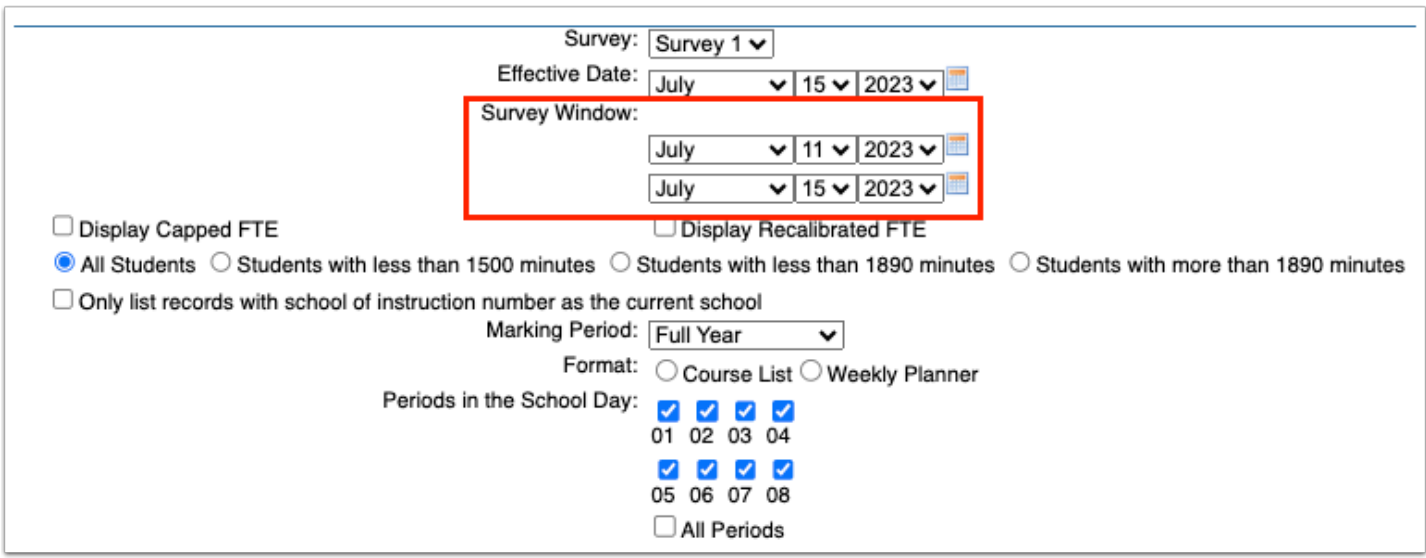

**7.** You have the option to **Display Capped FTE** and/or **Display Recalibrated FTE**; select the corresponding check boxes to make this information display on FTE detailed schedules.

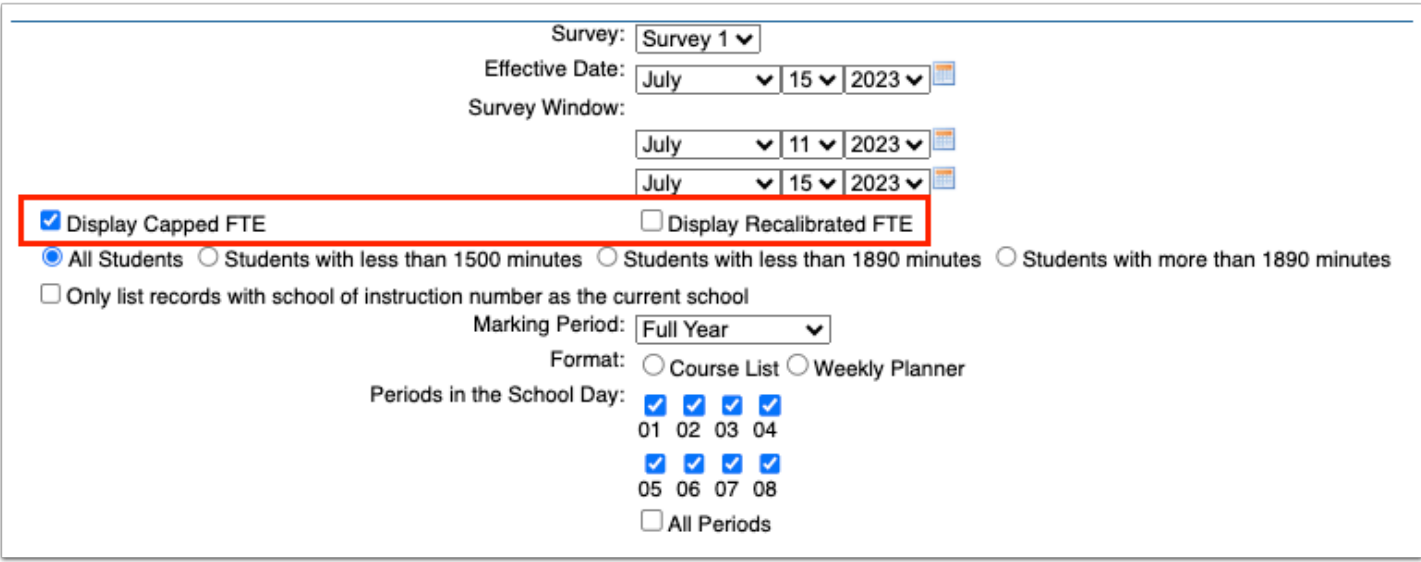

**8.** Select whether to display **All Students**, **Students with less than 1500 minutes, Students with less than 1890 minutes,** or **Students with more than 1890 minutes.** 

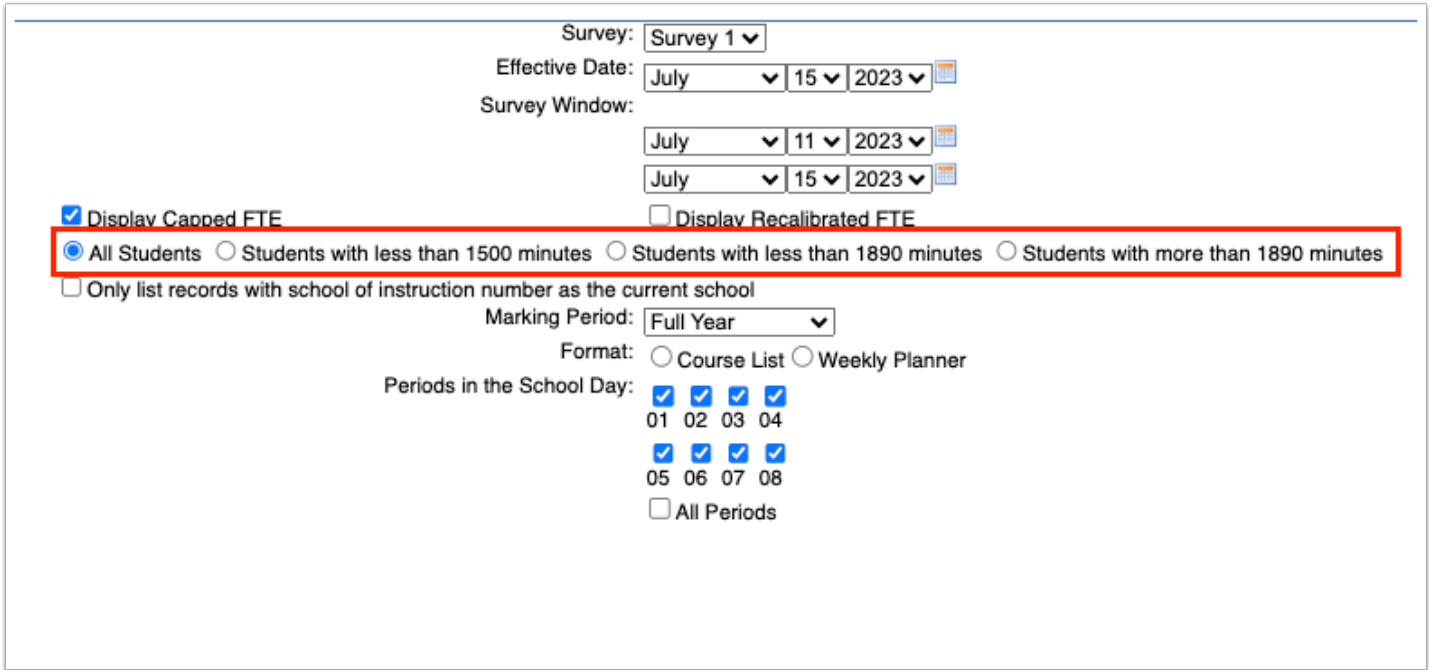

 The minutes listed here may differ if the school field for Total Scheduled Minutes is defined in the provided text box (Setup > [School Info](https://focus.screenstepslive.com/s/admins/m/sis/l/692278-school-info)).

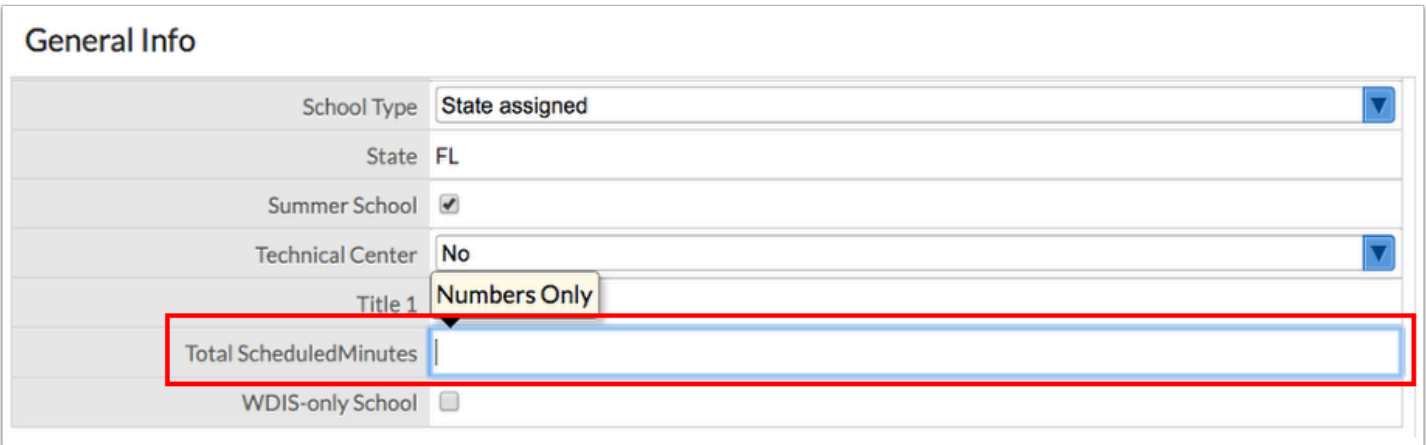

**9.** For students that may be enrolled in multiple schools, you have the option to **Only list records with school of instruction number as the current school** by selecting the corresponding check box.

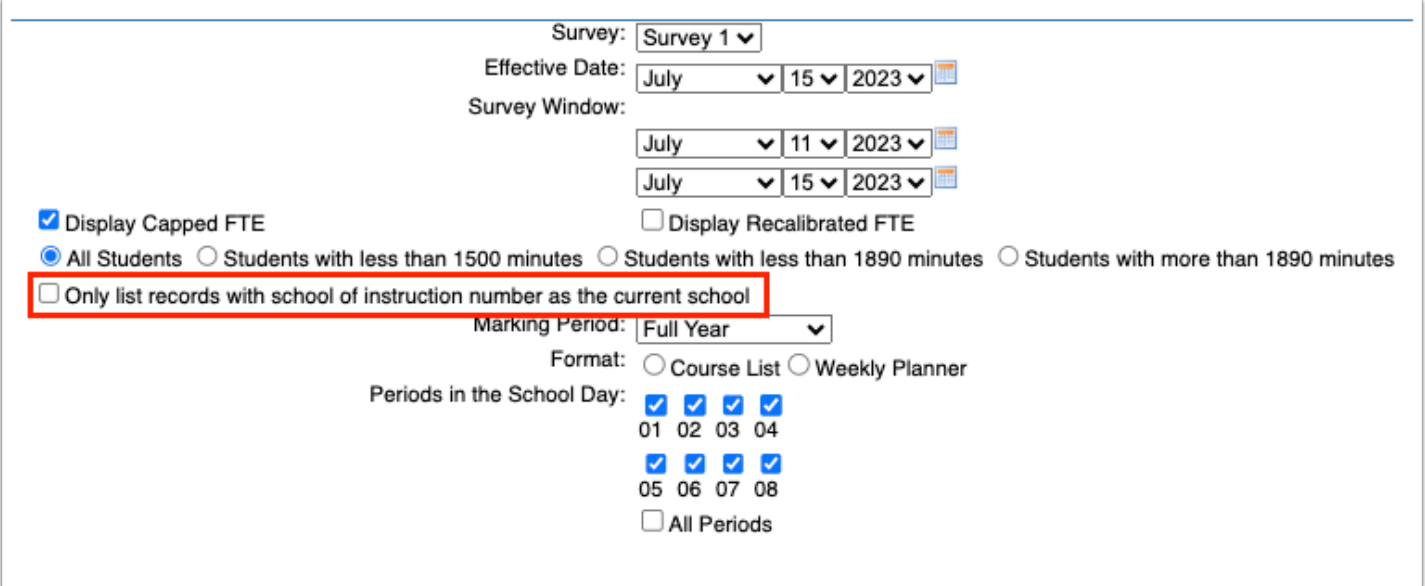

**10.** Select the desired **Marking Period** from the pull-down, such as Full Year or Semester 1.

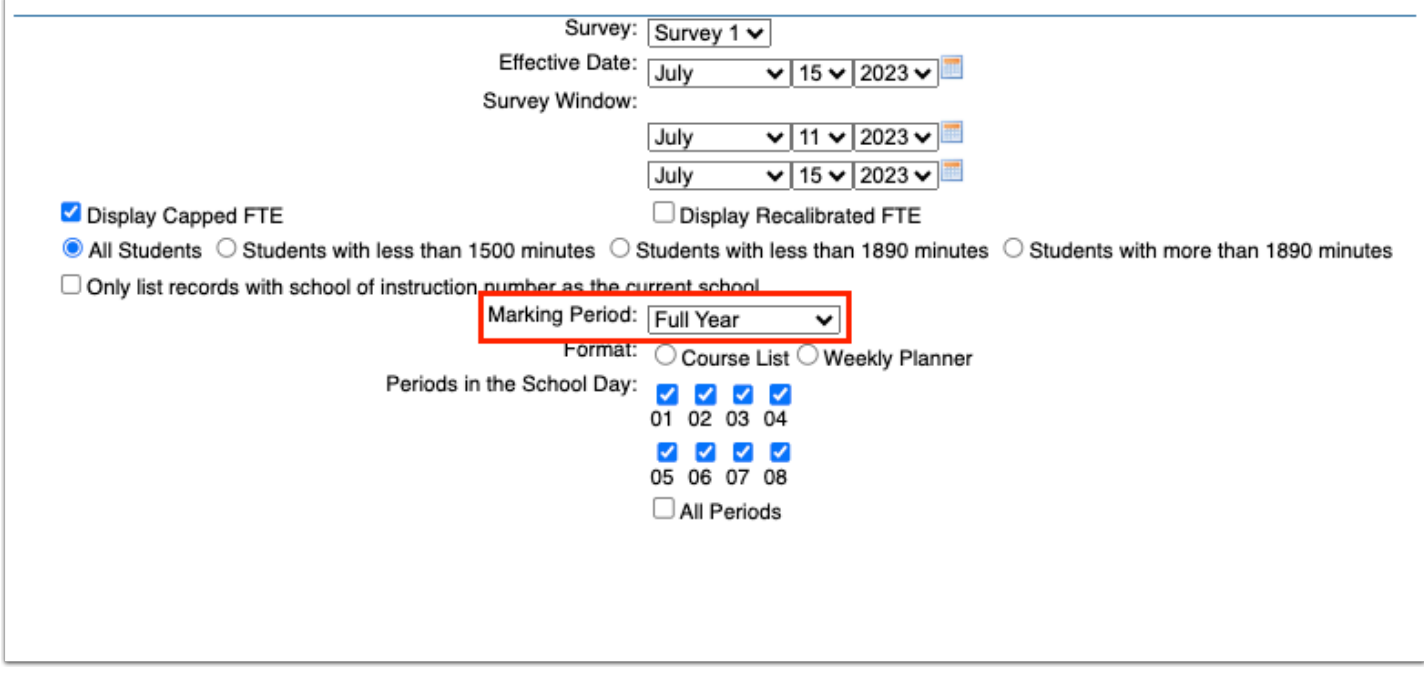

**11.** Select the **Format** radio button. Options include Course List or Weekly Planner.

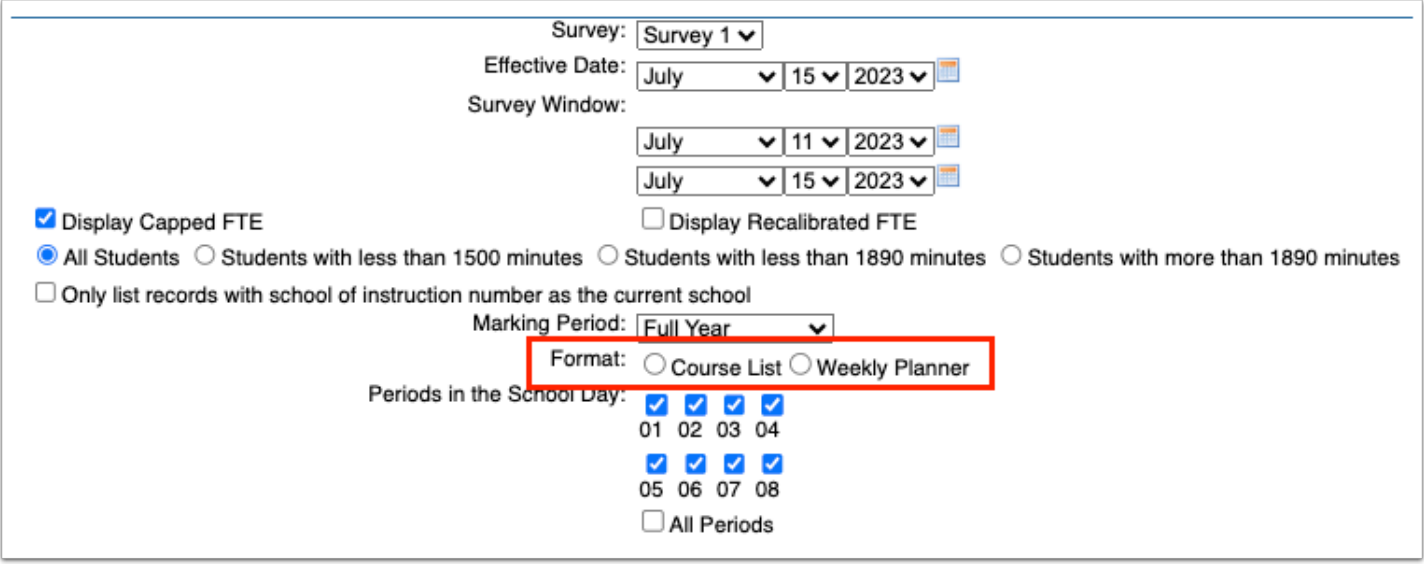

**12.** Select the **Periods in the School Day** to include on schedules. You also have the option to simply select the **All Periods** check box.

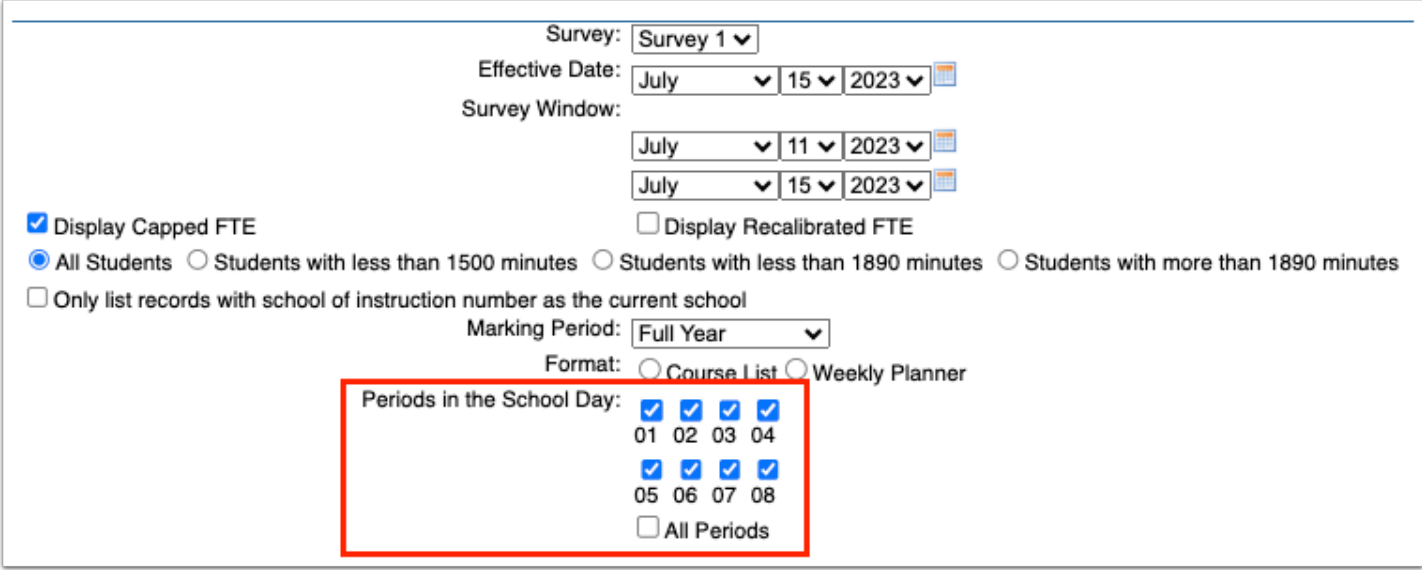

**13.** Select an option to sort the printed schedule sheets from the **Sort Schedule Sheets** pulldown.

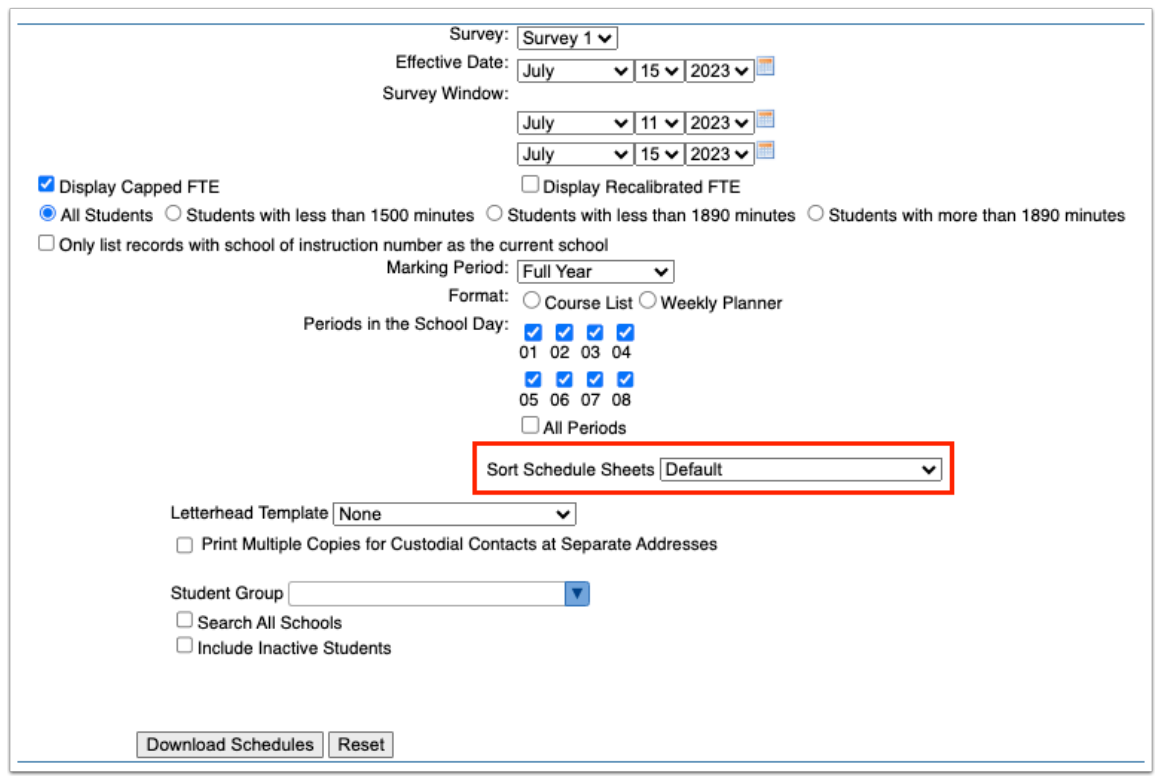

**a.** If a period teacher option is selected, the option **Display this Teacher on Each Schedule Sheet** is displayed. Select the check box to print the period teacher on each schedule sheet.

Sort Schedule Sheets Period 1 Teacher  $\div$ **Display this Teacher on Each Schedule Sheet** 

**14.** To print the schedules on district or school letterhead, select the **Letterhead Template**, which are set up by the district via Setup > [Letterhead Templates](https://focus.screenstepslive.com/s/admins/m/sis/l/643893-letterhead-templates).

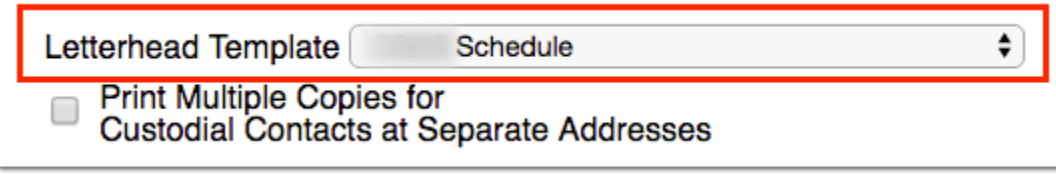

## **15.** Select **Print Multiple Copies for Custodial Contacts at Separate Addresses**, if needed.

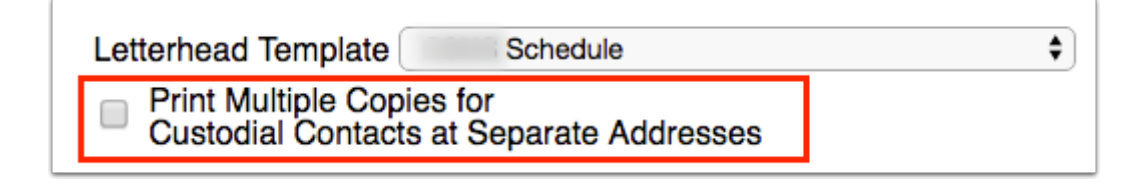

**16.** If student groups have been set up (Students > [Student Groups\)](https://focus.screenstepslive.com/s/admins/m/sis/l/824849-student-groups), you can select to print/pull FTE data for a specific group of students using the **Student Group** pull-down.

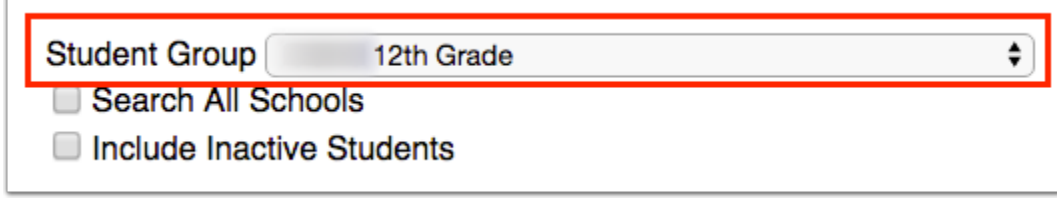

**17.** The information identified in the student search pulls data for students enrolled in the selected school, i.e. the school you are logged into via the school pull-down located in the header. If needed, to pull data for all schools, select the check box to **Search All Schools**.

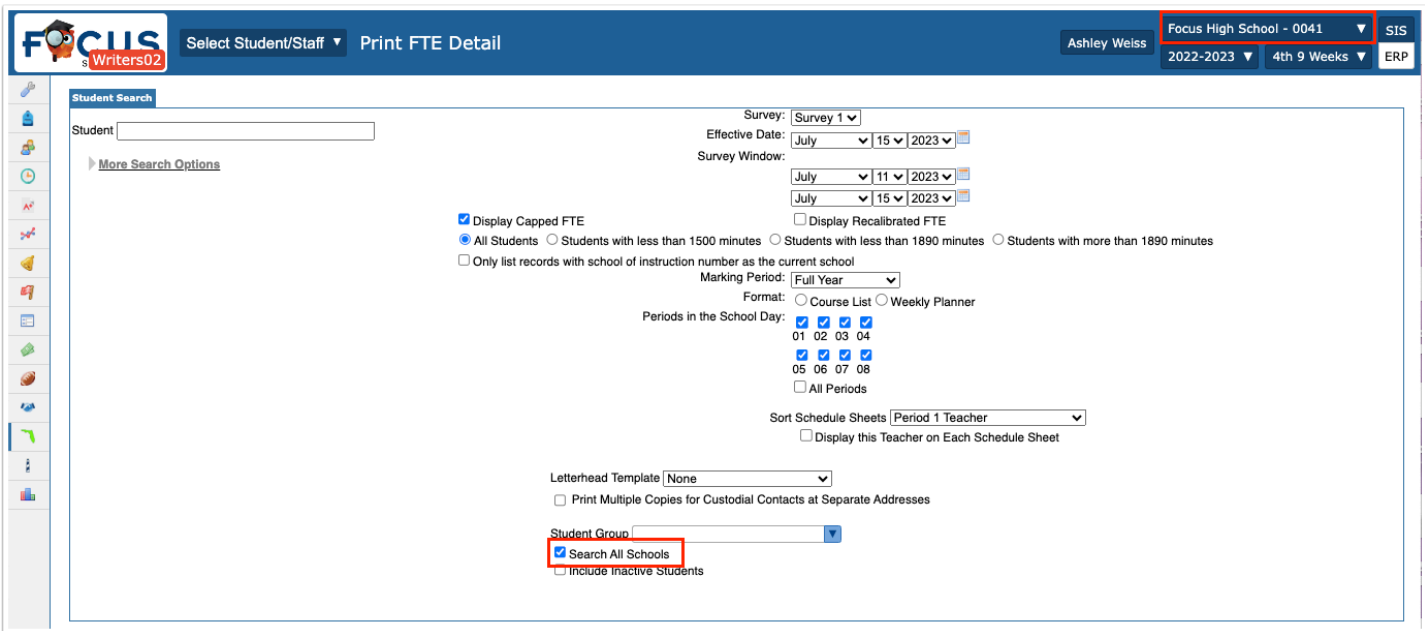

**18.** If needed, select the check box to **Include Inactive Students**.

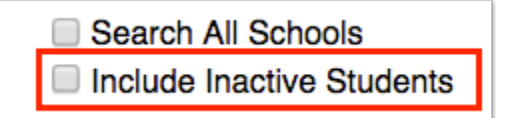

**a.** Select the corresponding check boxes to **Include Previous Years Inactive Students** and/ or **Use Most Recent Enrollment**, if desired.

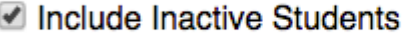

- Include Previous Years Inactive Students
- Use Most Recent Enrollment

**19.** When finished setting the Print FTE Detail options, click the **Download Schedules** button.

To clear all selections made and start over, click the **Reset** button.

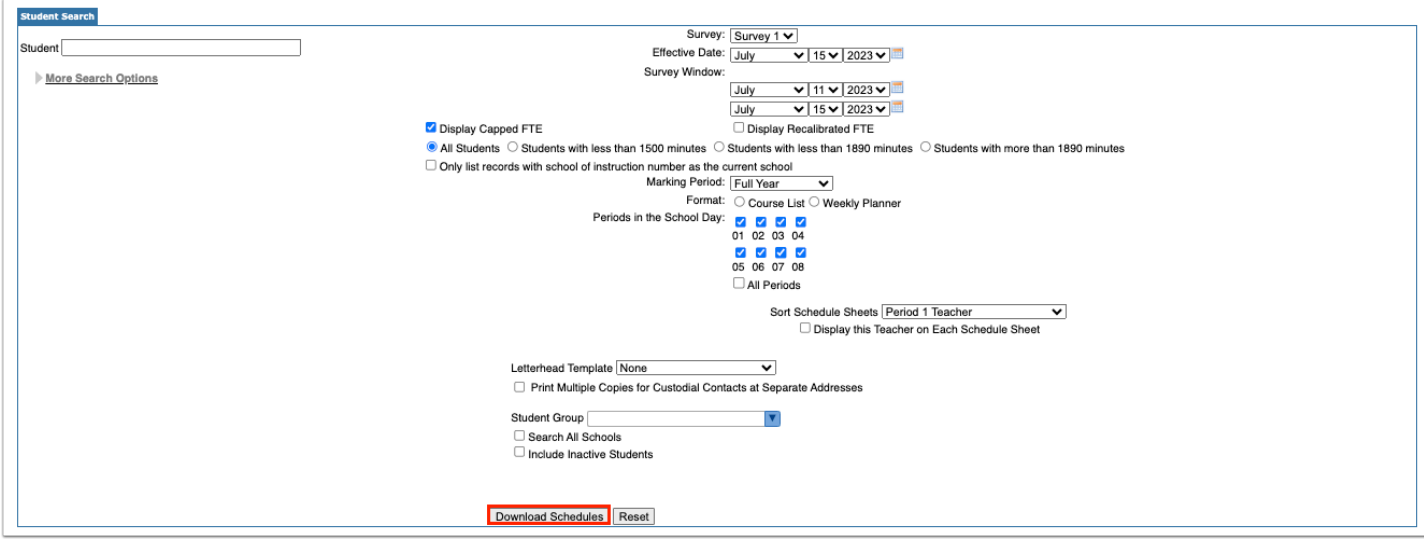

A PDF preview of the schedules including selected FTE details is displayed, which can be saved to your computer or printed.

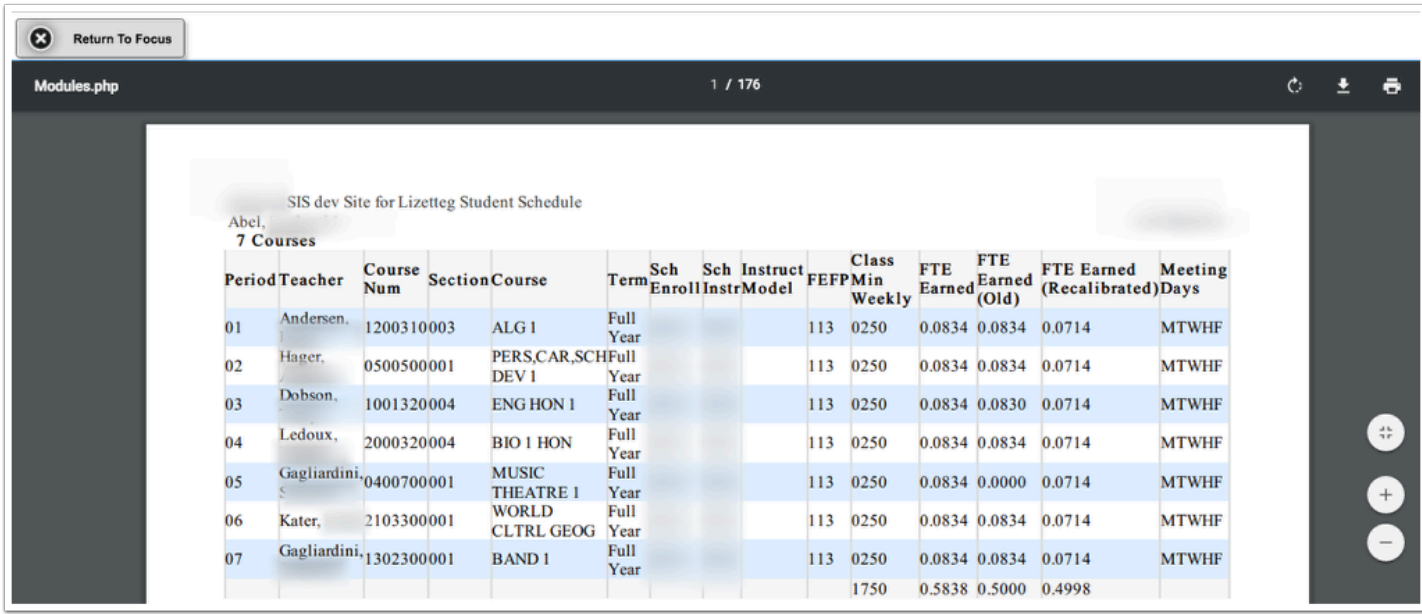

**20.** From this screen you have several options including, Rotate clockwise (circular arrow), Download as a PDF (down arrow), Print (printer icon), Fit to page (small inner arrows), Zoom in (plus sign), and Zoom out (minus sign).

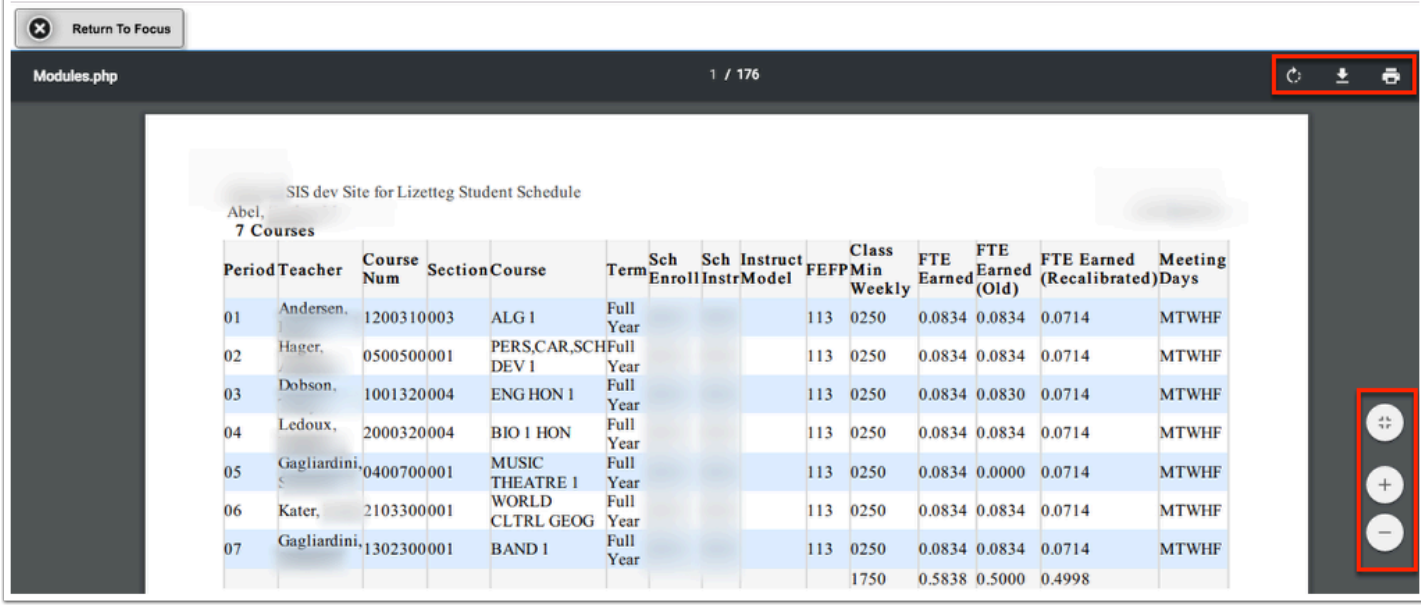

**21.** When finished, click **Return to Focus** to return to the Print FTE Detail screen.

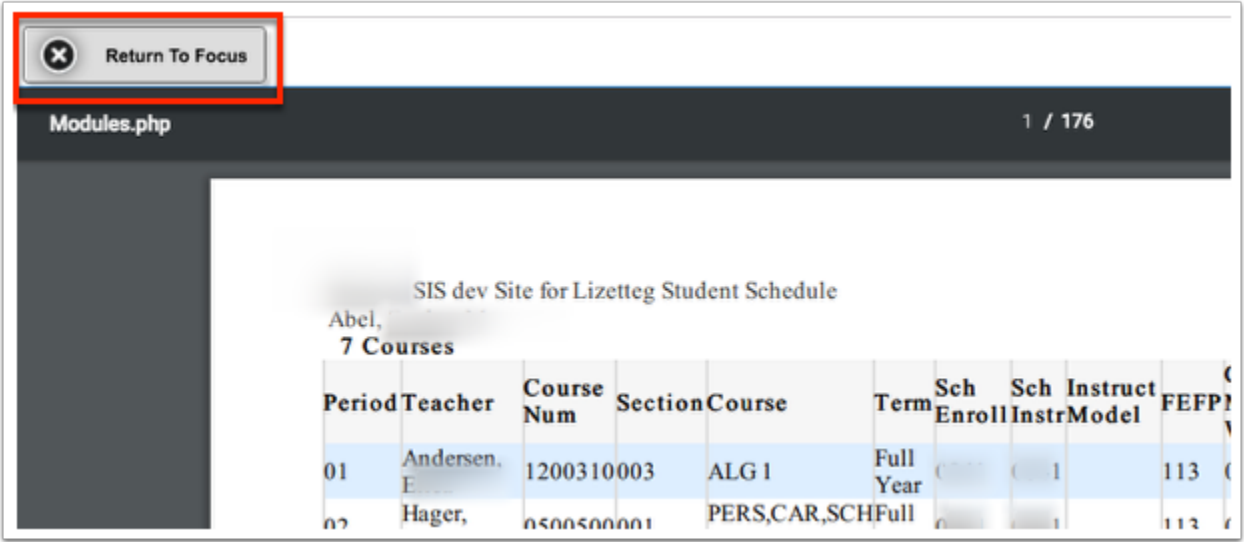